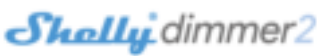

# **ДИММЕР SHELLY - УМНОЕ РЕГИЛИРОВАНИЕ ОСВЕЩЕНИЯ**

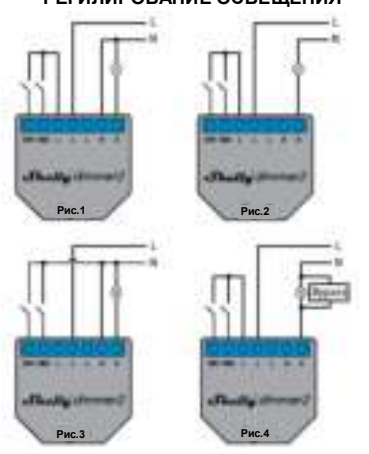

**Маркировка контактов: SW1** – вход 1 для включения/выключения/диммирования **SW2** – вход 2 для включения/выключения/диммирования

О – выход<br>L –фаза (110-240B)<br>N –нейталь (ноль)<br>Внимание! При использовании устройства без нейтрали<br>для работы устройства Shelly Dimmer 2 требуется,<br>чтобы мощность нагрузки составляла не менее 10 Вт. **Если подключенный светильник имеет меньшую потребляемую мощность, то для работы устройства требуется Shelly Bypass.!**  Интеллектуальный Wi-Fi диммер Shelly от Allterco Robotics

предназначен для подключения непосредственно к вашим осветительным приборам, чтобы контролировать и управлять освещением. Он предназначен для установки в стандартный подрозетник за выключателями или в других<br>местах с ограниченным пространством. Shelly может<br>работать как автономное устройство или как аксессуар к<br>Внимание! Диммер Shelly нельзя подключить для

управления вентилятором. Это может привести к повреждению устройства или вентилятора, в том числе

вызвать возгорание!<br>**Внимание!** Для подключения нескольких лампочек к одному<br>устройству Shelly Dimmer 2 все лампочки должны быть<br>**Характеристики** 

 Источник питания: 110-240 В ±10% 50/60 Гц переменного тока

- Рабочий ток 0,1 1,1 А
- Температурная защита 105 ° C

 Соответствует стандартам ЕС: Директива RE 2014/53/EU, LVD 2014/35/EU, EMC 2004/108 M/E, RoHS2 2011/65/UE

- Рабочая температура: 0 °C 35 °C
- Мощность радиосигнала: 1 мВт
- Протокол радиосвязи: Wi-Fi 802.11 b/g/n
- Частота: 2400 2500 МГц;
- Дальность связи (в зависимости от наличия
- препятствий): до 50 м снаружи, до 30 м в помещении Размеры (ВxШxД): 42 x 36 x 14 мм.
- Потребление электроэнергии: <1,5 Вт
- Поддерживаемые типы ламп: лампы накаливания и галогенные источники света 1-220 Вт, диммируемые светодиодные 50-200 ВА / 1 Вт - 200 Вт, резистивно-индуктивные нагрузки, ферромагнитные трансформаторы 50-150 ВА

### **Техническая информация**

 Управление через Wi-Fi с мобильного телефона, ПК, системы автоматизации или любого другого устройства, поддерживающего протокол HTTP и / или UDP. Микропроцессорное управление.

Устройство Shelly может управляться с помощью внешней кнопки / выключателя.

**ВНИМАНИЕ!** Опасность поражения электрическим током. Установка и подключения устройства должна

## осуществляться с осторожностью.

**ВНИМАНИЕ!** Не позволяйте детям играть с кнопкой / будетиспользо<br>выключателем, подключенным к устройству. Храните **Первые шаги**<br>устройства для дистанционного управления Shelly <sub>Под</sub>ор раните (мобильные телефоны, планшеты, ПК) в недоступном для детей месте.

### **Знакомство с Shelly®**

Shelly® - это семейство инновационных устройств, которые<br>позволяют дистанционно управлять электроприборами<br>через мобильный телефон, ПК или систему домашней автоматизации. Shelly® использует Wi-Fi для подключения к контролирующим его устройствам. Они могут быть в одной

сети Wi-Fi или использовать удаленный доступ (через Интернет). Shelly® может работать автономно, без управления контроллером домашней автоматизации, в локальной сети Wi-Fi, а также через облачный сервис из любого места, где у пользователя есть доступ в Интернет. Shelly® имеет встроенный веб-сервер, через который

Пользователь может настраивать, управлять и отслеживать состояние Устройства. У Shelly® есть два режима Wi-Fi - точка доступа (AP) и режим клиента (CM). Для работы в режиме клиента маршрутизатор Wi-Fi должен находиться в зоне действия Устройства. Устройства Shelly® могут напрямую связываться с другими устройствами Wi-Fi через протокол HTTP.

API предоставляется производителем. Устройства Shelly® могут быть доступны для мониторинга и управления, даже если Пользователь находится за пределами зоны действия локальной сети Wi-Fi, если маршрутизатор Wi-Fi подключен **Включение устройства** 

к Интернету. Можно использовать функцию Shelly Cloud, которая активируется через веб-сервер Устройства или через настройки в мобильном приложении Shelly Cloud. Пользователь может зарегистрироваться и получить доступ

https://my.shelly.cloud/

Инструкции по установке<br>ВНИМАНИЕ! Опасность поражения электрическим током.<br>Установка и подключения устройства должна<br>осуществляться квалифицированным (электрическим)<br>пероналом.<br>ВНИМАНИЕ! Не подключайте к устройству прибор

превышающие указанную максимальную нагрузку!

который указан в этой инструкции. Любой другой метод<br>может вызвать повреждение и или травму.<br>ВНИМАНИЕ! Перед началом установки внимательно и<br>Необлюдение рекомендованных процедур может привести<br>к неисправности, опасности д

или любом подключенном к устройству приборе может повредить устройство. **Шаг 2** 

соответствующим стандартам и нормам безопасности. **ВНИМАНИЕ!** Если устройство не подключено к добавить Устройство.<br>поддерживаемым типам светильников, функция поддерживаемым типам светильников, функция<br>диммирования может не работать. Однако вы все равно сможете включать и выключать световые приборы.

**ПЕРВОЕ ВКЛЮЧЕН** 

- Перед установкой и подключением устройства убедитесь,<br>что питающая сеть отключена (автоматы выключены).<br>Подключите Устройство к электросети и установите его в подрозетник за выключателем / розеткой в соответствии со требуемой вам схемой.
- Подключение к стандартной электросети с нейтралью
	- рис. 1 Подключение к электросети без нейтрали с

минимальным потреблением 10 Вт - рис. 2 Подключение к стандартной электросети с нейтралью, а

также выключателями, подключенными к нейтрали - рис. 3

- Подключение к электросети без нейтрали, без требований к минимальному потреблению и с
- использованием байпаса рис. 4

Вы можете выбрать, хотите ли вы использовать Shelly с мобильным приложением Shelly Cloud и сервисом Shelly Cloud. Вы также можете ознакомиться с инструкциями по управлению и контролю через встроенный веб-интерфейс.

### **УПРАВЛЯЙТЕ ДОМОМ С ПОМОЩЬЮ СВОЕГО ГОЛОСА**

**В СЕ УСТРОЙСТВА Shelly совместимы с Amazon Echo и Google Home**<br>Все устройства Shelly совместимы с Amazon Echo и Google Home. Ознакомьтесь с нашим пошаговым руководством на: https:/shelly.cloud/compatibility/Alexa https:/shelly.cloud/compatibility/Assistant

**ПРИЛОЖЕНИЕ ДЛЯ УПРАВЛЕНИЯ УСТРОЙСТВАМИ SHELLY** 

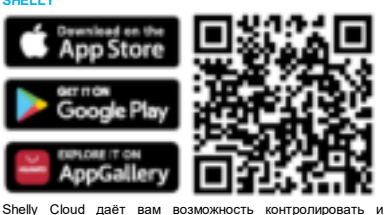

настраивать все устройства Shelly® из любой точки мира. После успешного включения устройства в сеть Wi-Fi вы Вам потребуется только подключение к Интернету и наше увидите следующее всплывающее окно: мобильное приложение, установленное на вашем смартфоне или планшете.

## **Регистрация**

Когда вы откроете мобильное приложение Shelly Cloud первый раз, вам необходимо создать учетную за которая сможет управлять всеми вашими устройствами

# Shelly®. **Забытый пароль**

Если вы забыли или потеряли пароль, просто введите адрес электронной почты, который вы использовали при<br>регистрации. После этого вы получите инструкции по изменению пароля.

**ПРЕДУПРЕЖДЕНИЕ**! Будьте внимательны, вводя свой **шаг 4:**<br>адрес электронной почты во время регистрации, так как он Примерно через 30 секунд после обнаружения любых новых будет использован в случае, если вы забудете свой пароль. устройств в локальной сети Wi-Fi список будет отображаться по умолчанию в разделе «Обнаруженные

После регистрации создайте свою первую комнату (или комнаты), куда вы собираетесь добавить и использовать свои устройства Shelly.

Shelly Cloud дает вам возможность создавать сцены для автоматического включения или выключения Устройств в автоматического включения или выключения устра параметров, таких как температура, влажность, свет и т. д. Shelly Cloud позволяет легко управлять и контролировать это с помощью мобильного телефона, планшета или ПК.

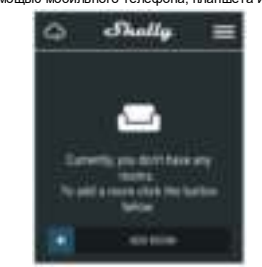

Чтобы добавить новое устройство Shelly, подключите его к<br>электросети, следуя инструкциям по установке,<br>прилагаемым к устройству. **Шаг 1:** 

к Shelly Cloud, используя мобильные приложения для После установки Shelly в соответствии с инструкциями по<br>Android или iOS или любой интернет-браузер и веб-сайт: установке и включения питания Shelly создаст свою собственную точку доступа Wi-Fi (AP).

ПРЕДУПРЕЖДЕНИЕ! В случае, если устройство не<br>создалособственную точку доступа к сети Wi-Fi с SSID,<br>напримеер, shellydimmer2-35FA58, проверьте,<br>подключения по установке. Если вы по-прежнему не<br>инструкциями по установке. Ес

**ВНИМАНИЕ!** Подключайте устройство только тем способом, электросетью и приборами, которые соответствуют всем **попытку или свяжитесь с нашей службой поддержки по**<br>применимым нормам. Короткое замыкание в электросети **адресу: https://www.i-on.pro/podderzhka. видите активную сеть Wi-Fi с SSID, похожей на**  устройство» («SAVE DEVICE»). shellydimmer2-35FA58, или хотите добавить устройство<br>в другую сеть Wi-Fi, перезагрузите его. Если устройство<br>было включено, вам необходимо перезагрузить его,<br>выключив и снова включив. После включения питания<br>у вас есть од

РЕКОМЕНДАЦИЯ: Устройство может быть подключено к добавить дополнительные устройства позже, используйте Выберите «Добавить устройство» («Add Device»). Чтобы

электрическим целям и приборам и может управлять ими меню приложения в правом верхнем углу главного экрана и **Шаг7:**<br>только в том случае, если они соответствуют нажмите «Добавить устройство» («Add Device»). Введите Чтобы имя (SSID) и пароль для сети Wi-Fi, в которую вы хотите удаленного управления и мониторинга Устройства, нажмите «да» («YES») в следующем всплывающем окне.

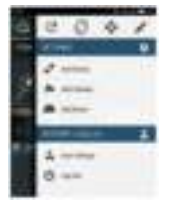

**Шаг 3:**  нии iOS вы увидите следующий экра

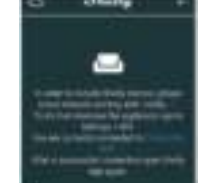

Нажмите кнопку «Домой» на вашем iPhone / iPad / iPod. Откройте «Настройки»> «Wi-Fi» и подключитесь к сети Wi-Fi, созданной Shelly, например, **shellydimmer2-35FA58**. При использовании Android: ваш телефон / планшет автоматически просканирует и включит все новые устройства Shelly, обнаруженные в сети Wi-Fi, к которой вы ,<br>подключены.

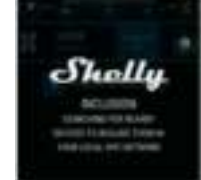

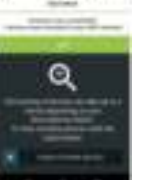

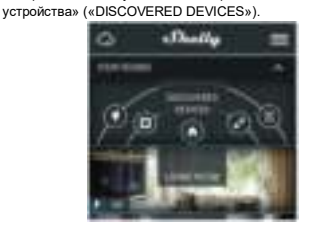

**Шаг 5:**  Войдите в Обнаруженные устройства («DISCOVERED Shelly с помощью имени пользователя и пароля. После ввода сведений в поля нажмите «Ограничить Shelly». DEVICES») и выберите устройство, которое вы хотите включить в свою учетную запись.

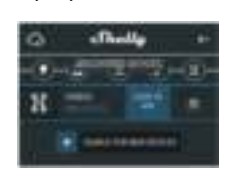

Шаг 6:<br>Введите имя устройства в поле «Имя устройства» («Device<br>Name»). Выберите Комнату («CHOOSE ROOM FOR<br>DEVICE»), в котором необходимо разместить устройство.<br>Вы можете выбрать значок или добавить кображение,<br>чтобы его б

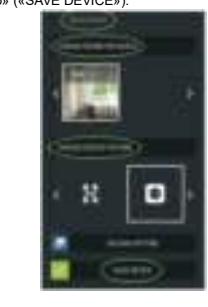

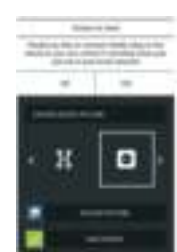

## **Настройки устройств Shelly**

После включения вашего устройства Shelly в приложен вы можете управлять им, изменять его настройки и

автоматизировать его работу. Для включения и выключения Устройства используйте соответствующую кнопку ВКЛ / ВЫКЛ. Чтобы войти в меню сведений о соответствующем

устройстве, просто щелкните его имя. Из меню настроек вы можете управлять устройством, а также редактировать его внешний вид и настройки.

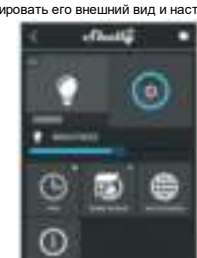

**Таймер**  для автоматического управления блоком

- можете использовать: Автоматическое выключение - после включения блок питания автоматически отключится через заданное время (в секундах). Значение 0 отменяет автоматическое выключение.
- Автоматическое включение после выключения блок питания автоматически включится через заданное время (в секундах). Значение 0 отменяет автоматическое включение.

# **Еженедельное расписание**

Эта функция требует подключения к Интернету. Для использования Интернета устройство Shelly должно быть подключено к локальной сети Wi-Fi с рабочим подключением к Интернету. Устройство Shelly может автоматически включаться / выключаться в заранее определенное время и день недели, на восходе / закате или через заранее заданное время до/ после восхода / заката. Вы можете добавлять неограниченное количество

# еженедельных расписаний. **Интернет-безопасность<br><b>Режим Wi-Fi** - Клиента: позволяет устройству подключаться<br>к доступной сети Wi-Fi. После ввода сведений в

**Режим Wi-Fi - точка доступа**: настройте Shelly для создания точки доступа Wi-Fi. После ввода сведений в соответствующие поля нажмите «Создать точку доступа». **Облако**: разрешение или запрет подключения к облачной

**Ограничение входа**: ограничьте вход в веб-интерфейс

соответствующие поля нажмите «Подключить». **Резервное копирование клиента Wi-Fi**: добавьте<br>резервную сеть Wi-Fi на случай, если ваша основная сеть

станет недоступной.

службе.

# **Настройки**

**Режим по умолчанию при включении** («POWER ON вы можете использовать: DEFAULT MODE»)<br>Этот параметр

определяет состояние выхода по ,<br>нию, когда на Shelly подано питание ВКЛ: Настраивает включение выхода Shelly при подаче

- питания. ВЫКЛ: Настраивает выключение выхода Shelly при
- 
- подаче питания. Восстановить последний режим: настраивает возврат устройства в последнее состояние, в котором оно

выходе новой версии.

## **Тип кнопки**

- Однокнопочный режим: управление устройством
- осуществляется одним выключателем. Двухкнопочный режим: устройство управляется двойным
- выключателем.
- Тумблер одиночный: устройство управляется одним тумблером.
- Переключатель по перепаду: устройство управляется по фронту/спаду импульса.<br>Антилребезг - регупи

**,**<br>регулирует чувствительность (время • ниндрессы - регулярует тувотый слыность электросети каких-либо помех, эта настройка предотвратит

нежелательное изменение состояния (включение/выключение) устройства. Диапазон: 60 - 200 мс **Калибровка -** Диммеру Shelly требуется калибровка в зависимости от типа ламп, с которым вы собираетесь его Чтобы выполнить калибровку, нажмите •

# «Начать калибровку».<br>Время перехода

**Время перехода –** Устанавливает время (в миллисекундах), в течение которого Диммер Shelly переходит от 0% до 100% яркости. Значение может быть от 0 до 5000 мс.

**Скорость затухания - Устанавливает скорость затемне** при нажатии и удерживании переключателя. Диапазон: 1x - **ВНИМАНИЕ**! Если вы ввели неверную информацию

не работает ниже определенного процента, вы можете будет перезагрузить устройство.<br>установить минимальный процент, при котором Диммер **ВНИМАНИЕ**! Если Устройство не создало собственную сеть Shelly будет включаться. После установки вы не можете Wi-Fi, следуйте указаниям, описанным в шаге 1 главы

приглушить свет ниже минимума. Диапазон: 0-50%<br>**Прогрев**  Некоторым источникам света требуется<br>определенный импульс ниже 100% мощности, чтобы начать

яркости: 10 - 100% Диапазон времени: 20 - 200 мс

определенный уровень.

**Часовой пояс и географическое положение -** Включает **Настройки** 

**Сброс к заводским настройкам** Возврат Shelly к заводским настройкам по умолчанию. **Информация об устройстве -** Здесь вы можете увидеть

идентификатор устройства — (уникальный идентификатор • BЫКЛ: Настраивает выключение выхода Shelly при<br>Shelly) и IP-адрес устройства — (IP-адрес Shelly в вашейсети <sub>подаче</sub> питания. Wi-Fi.)

**ВСТРОЕННЫЙ ВЕБ-ИНТЕРФЕЙС**  Даже без мобильного приложения устройство Shelly можно настроить и контролировать через браузер и Wi-Fiсоединение мобильного телефона, планшета или ПК.

**Используемые сокращения**<br>**Shelly-ID** - уникальное имя ук **Shelly-ID** - уникальное имя устройства. Оно состоит из 6 или <sub>или отключает автоматическое определение часового пояса</sub>

более символов. Оно может содержать цифры и буквы, и географического положения. например 35FA58.

### shellydimmer2-35FA58.

**Точка доступа (AP) -** режим, в котором устройство создает <sub>● Однокнопочный режим: управление устройством</sub> собственную точку подключения Wi-Fi с соответствующим

именем (SSID).<br>**Client Mode (CM)** - режим, в котором устройство<br>подключено-к\_другой-сети-Wi-Fi.

## установка / начальное включен

**Шаг 1**  Подключите Shelly к электросети, следуя схемам

**ПРЕДУПРЕЖДЕНИЕ!** Если Устройство не создало собственную сеть Wi-Fi, следуйте указаниям, описанным в шаге 1 главы **Включение устройства** настоящего руководства пользователя.

**Шаг 2**  Когда устройство Shelly создало собственную сеть Wi-Fi<br>(собственную точку доступа) с именем (SSID), например,<br>shellydimmer2.35EA58 полушанайтесь к нему с помощью (собственную точку доступа) с именем (SSID), например, shellydimmer2-35FA58, подключайтесь к нему с помощью

телефона, планшета или ПК. **Шаг 3** 

Введите 192.168.33.1 в адресное поле вашего браузера, 0 до 5000 мс. чтобы загрузить веб-интерфейс Shelly. **ДОМАШНЯЯ СТРАНИЦА** 

Это домашняя страница встроенного веб-интерфейса. Если он был настроен правильно, вы увидите информацию о: текущем состоянии (вкл/выкл), текущем уровне яркости, кнопке питания, подключении к облаку, настоящем времени, настройках.

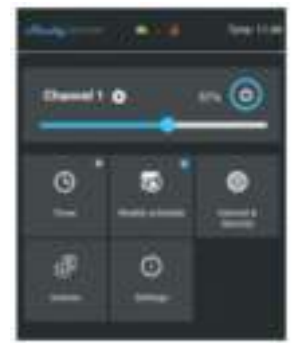

**Таймер -** Для автоматического управления блоком питания Для получения дополнительной информации о протоколе управления REST посетите: https: /shelly.cloud/developers/

• Автоматическое выключение: после включения источник или отправьте запрос по адресу: <u>developers@shelly.cloud</u>

питания автоматически выключится через заранее заданное время (в секундах). Значение 0 отменяет автоматическое выключение. Настоящим Allterco Robotics EOOD заявляет, что<br>радиооборудование типа Shelly i3 соответствует Директиве<br>2014/53 / EU, 2014/35 / EU, 2004/108 / WE, 201 1/65 / UE.<br>Полный текст декларации соответствия ЕС доступен по

 Автоматическое включение: после выключения источник питания автоматически включается через заданное время (в секундах). Значение 0 отменяет автоматическое включение.<br>Включение.

находилось перед последним выключением. подключения к Интернету. Для использования Интернета **Производитель**: Alterco Robotics EOOD<br>Обновление прошивки Обновляет прошивку Shelly при устройство Shelly должно быть подключен **Еженедельное расписание -** Эта функция требует сети Wi-Fi с рабочим подключением к Интернету. Shelly **Тел**.: +359 2 988 7435

может включаться / выключаться автоматически в заранее определенное время, на восходе / закате или в определенное время до или после восхода / заката. Возможно задать несколько расписаний. **Интернет-безопасность** 

Режим Wi-Fi - Клиента: позволяет устройству подключаться к доступной сети Wi-Fi. После ввода сведений в соответствующие поля нажмите

«Подключить».<br>Резервное копиров Резервное копирование клиента Wi-Fi: добавьте свои права против Производителя. резервную сеть Wi-Fi на случай, если ваша основная Все права на торговые марки She® и Shelly®, а также

создания точки доступа Wi-Fi. После ввода сведений в соответствующие поля нажмите «Создать точку

доступа». ко: разрешение или запрет подключения к облачной службе.

 Ограничение входа: ограничьте вход в веб-интерфейс Shelly с помощью имени пользователя и пароля. После ввода сведений в поля нажмите «Ограничить Shelly».

 Сервер SNTP - Вы можете установить собственный сервер SNTP. Введите URL-адрес и нажмите Сохранить.

5x.<br>**Минимальная яркость -** Если подключенный светильник т. д.), вы не сможете подключиться к Shelly и вам нужно

**Включение устройства** настоящего руководства<br>пользователя.<br>Дополнительно - Настройки разработчика

работу. Вы можете установить уровень яркости и время, по Здесь вы можете изменить выполнение действия через<br>истечении которого Диммер Shelly включится. Диапазон СоАР (ColOT) или через МQTT.

**Ночной режим -** В этом режиме вы можете установить прошивки. Если более новая версия доступна, официально период времени и уровень яркости, при котором любое анонсирована и опубликована Производителем, вы можете включение установит яркость на предварительно обновить свое устройство Shelly. Нажмите «Загрузить», чтобы установить его на устройство Shelly. **Обновление прошивки -** Показывает текущую версию

или отключает автоматическое определение часового пояса **Режим по умолчанию при включении** («POWER ON и географического положения.<br>«Оброс к заводским настройкам Bosapar Shelly к выхода по умолчанию, когда на Shelly подано питание. DEFAULT MODE») - Этот параметр определяет состояние

выхода по умолчанию, когда на Shelly подано питание. ВКЛ: Настраивает включение выхода Shelly при подаче питания.

**Восстановить последний режим -** Настраивает возврат устройства в последнее состояние, в котором оно<br>находилось перед последним выключением.<br>**ПЕРЕКЛЮЧАТЕЛЬ -** Настраивает Shelly для работы в

точном соответствии с состоянием переключателя (кнопки). **Часовой пояс и географическое положение -** Включает

**Обновление прошивки -** Обновляет прошивку Shelly при

**SSID** - имя сети Wi-Fi, созданной устройством, например выходе новой версии. **Тип кнопки** 

осуществляется одним выключателем. Двухкнопочный режим: устройство управляется двойным выключателем.

Тумблер одиночный: устройство управляется одним

тумблером. Переключатель по перепаду: устройство управляется по фронту/спаду импульса.

подключения. Shelly создаст свою собственную сеть Wi-Fi (AP). **Антидребезг** - регулирует чувствительность (время реакции) подключенного выключателя. При наличии в электросети каких-либо помех, эта настройка предотвратит нежелательное<br>/включение/выкли (включение/выключение) устройства. Диапазон: 60 - 200 мс

**Калибровка -** Диммеру Shelly требуется калибровка в зависимости от типа ламп, с которым вы собираетесь его Чтобы выполнить калибровку, нажмите

«Начать калибровку».<br>**Время перехода –** Устанавливает **Время перехода –** Устанавливает время (в миллисекундах), в течение которого Диммер Shelly переходит от 0% до 100% яркости. Значение может быть от

**Скорость затухания -** Устанавливает скорость затемнения при нажатии и удерживании переключателя. Диапазон: 1x - 5x.

**Минимальная яркость -** Если подключенный светильник не работает ниже определенного процента, вы можете<br>установить минимальный процент, при котором Диммер Shelly будет включаться. После установки вы не можете

приглушить свет ниже минимума. Диапазон: 0-50% приглушить выстаника институты.<br>Прогрев - Некоторым исто определенный импульс ниже 100% мощности, чтобы начать работу. Вы можете установить уровень яркости и время, по истечении которого Диммер Shelly включится. Диапазон яркости: 10 - 100% Диапазон времени: 20 - 200 мс

**Ночной режим -** В этом режиме вы можете установить период времени и уровень яркости, при котором любое включение установит яркость на предварительно определенный уровень.

**Сброс к заводским настройкам -** Возврат Shelly к заводским настройкам по умолчанию.

**Перезагрузка устройства -** Перезагружает устройство Shelly**.** 

**Информация об устройстве -** Здесь вы можете увидеть уникальный идентификатор Shelly

**Дополнительные возможности -** Shelly позволяет управлять через HTTP с любого другого устройства, контроллера домашней автоматизации, мобильного приложения или сервера.

**E-mail**: support@shelly.cloud<br>http://www.shelly.cloud<br>Декларация о соответствии доступна на: https://www.i-on.pro/podderzhka/ Изменения<br>производителем на официальном сайте устройства:<br>http://www.shelly.cloud<br>Пользователь обязан быть в курсе любых изменений

настоящих условий гарантии, прежде чем использовать

следующему адресу в Интернете: https://shelly.cloud/declaration-of-conformity/

сеть станет недоступной. Режим Wi-Fi - точка доступа: настройте Shelly для другие интеллектуальные права, связанные с данным устройством, принадлежат компании Allterco Robotics EOOD.

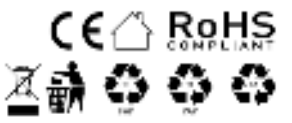